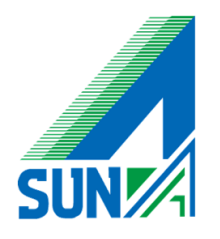

# Checkpoint Remote Access Clients Windows 設定マニュアル

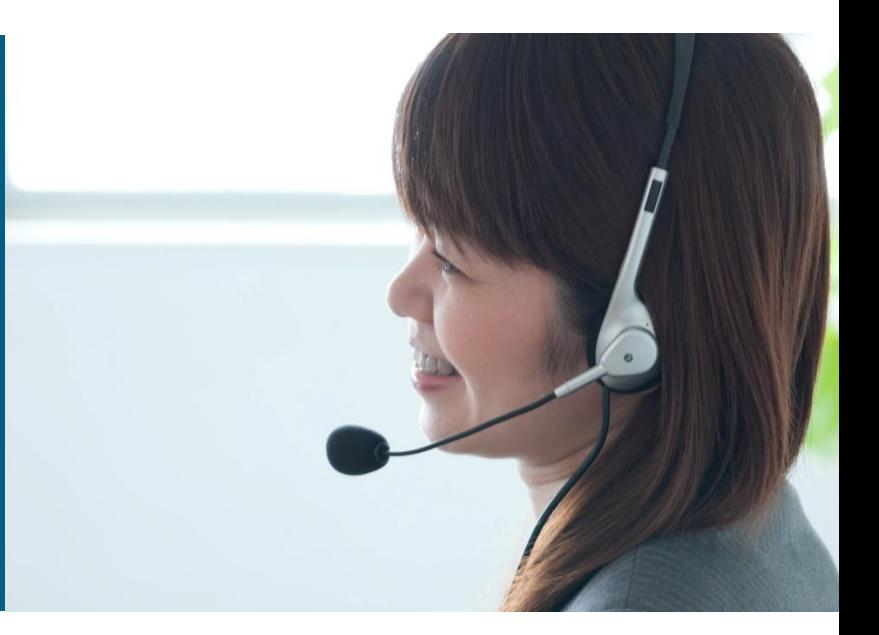

# 設定頂く前に下記内容を必ずご確認下さい

**①** 作業中再起動が必要となります

ご利用のソフトウェアはすべて終了した状態で作業願います

**②** アクセスの際のユーザー名とパスワードは別紙UTM仕様書をご確認ください

仕様書がお手元に無い場合は弊社E-Supportチームまでお問い合わせ願います

株式会社サンエイ 問い合わせ先 084-922-6190

- ① Remote Access Clients のインストールデータをダブルクリックします
	- **※** インストールデータはメールにて提出致します

事前に弊社営業担当もしくはE-Supportチームまで問い合わせ願います

#### 下記URLからでもダウンロード可能となっております

[https://supportcenter.checkpoint.com/supportcenter/portal?action=](https://supportcenter.checkpoint.com/supportcenter/portal?action=portlets.DCFileAction&eventSubmit_doGetdcdetails=&fileid=36627) [portlets.DCFileAction&eventSubmit\\_doGetdcdetails=&fileid=36627](https://supportcenter.checkpoint.com/supportcenter/portal?action=portlets.DCFileAction&eventSubmit_doGetdcdetails=&fileid=36627)

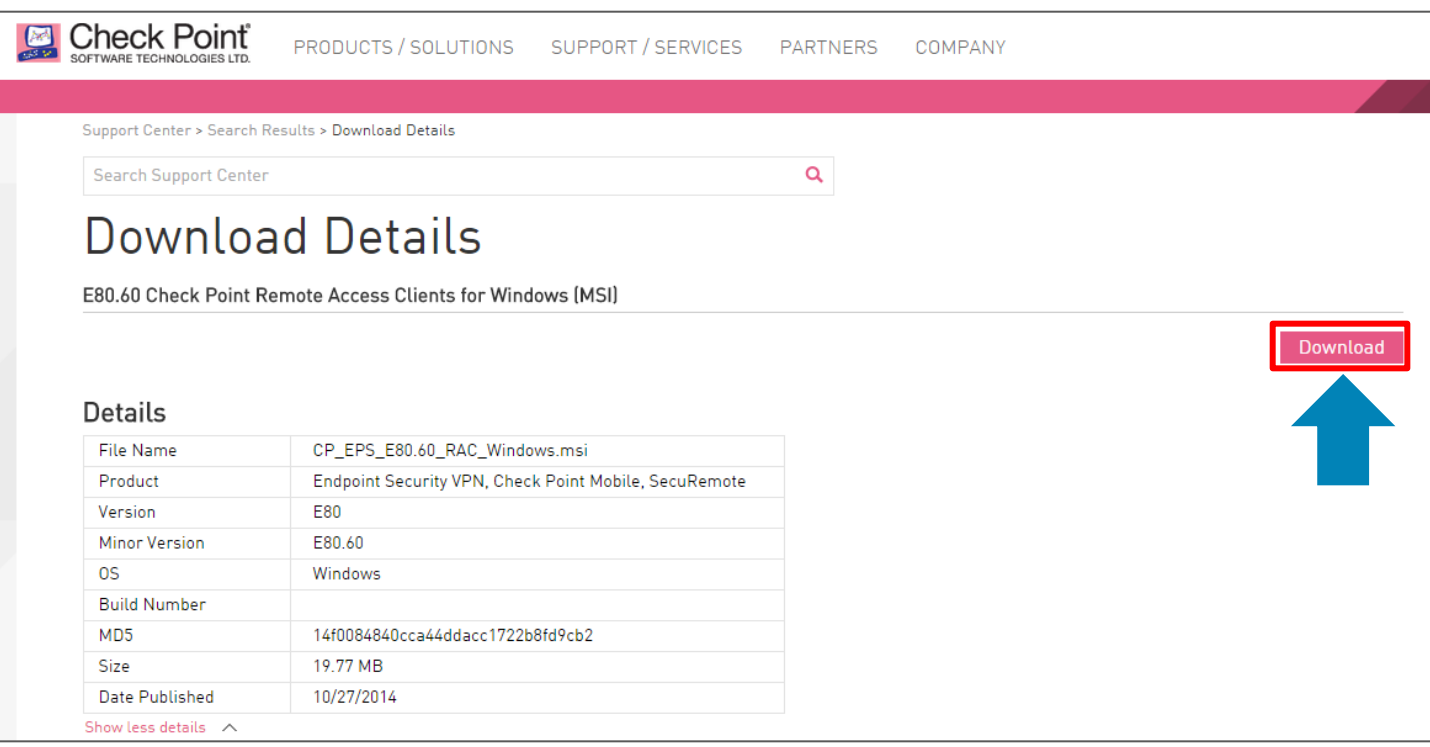

#### ②起動すると、下図のような画面になるので、ファイルの下の赤いアイコン「Next」をクリックします。

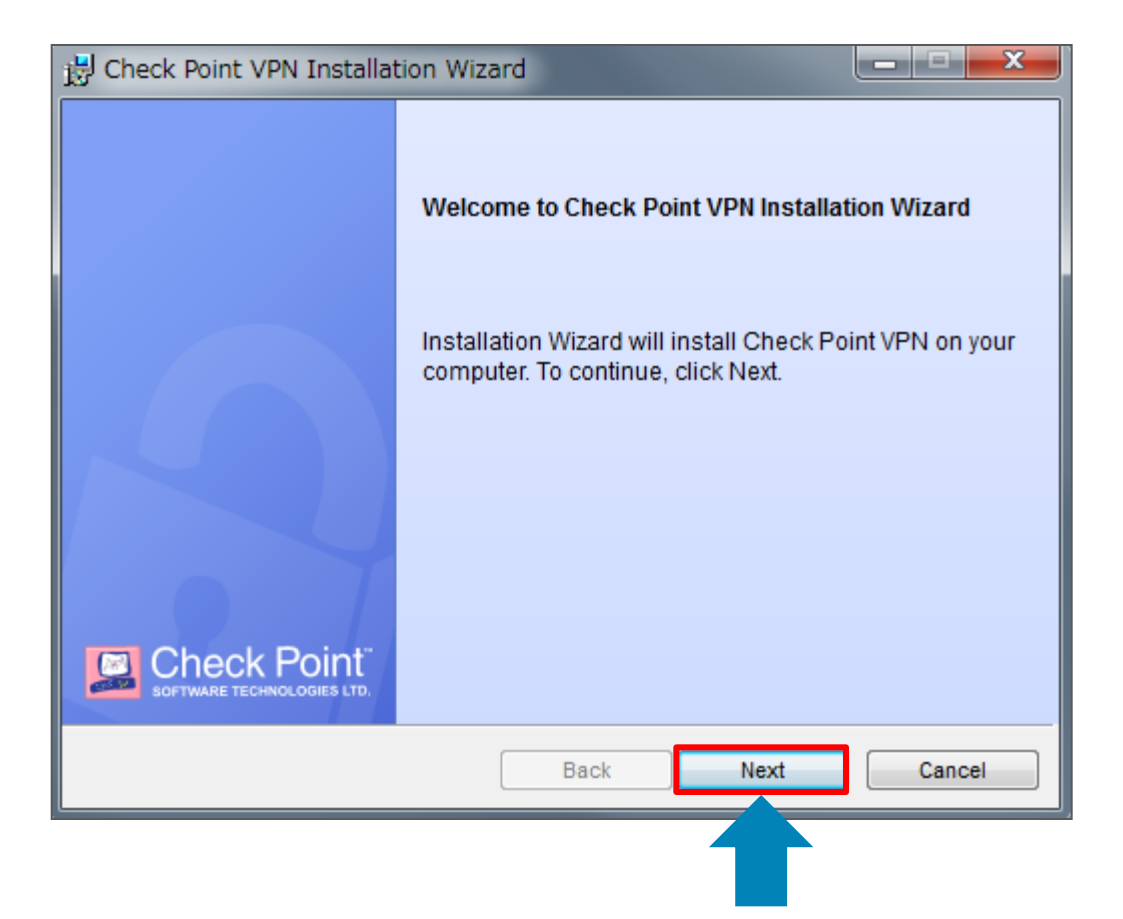

# ③「Endpoint Security VPN」が選択された状態で「Next」をクリックします

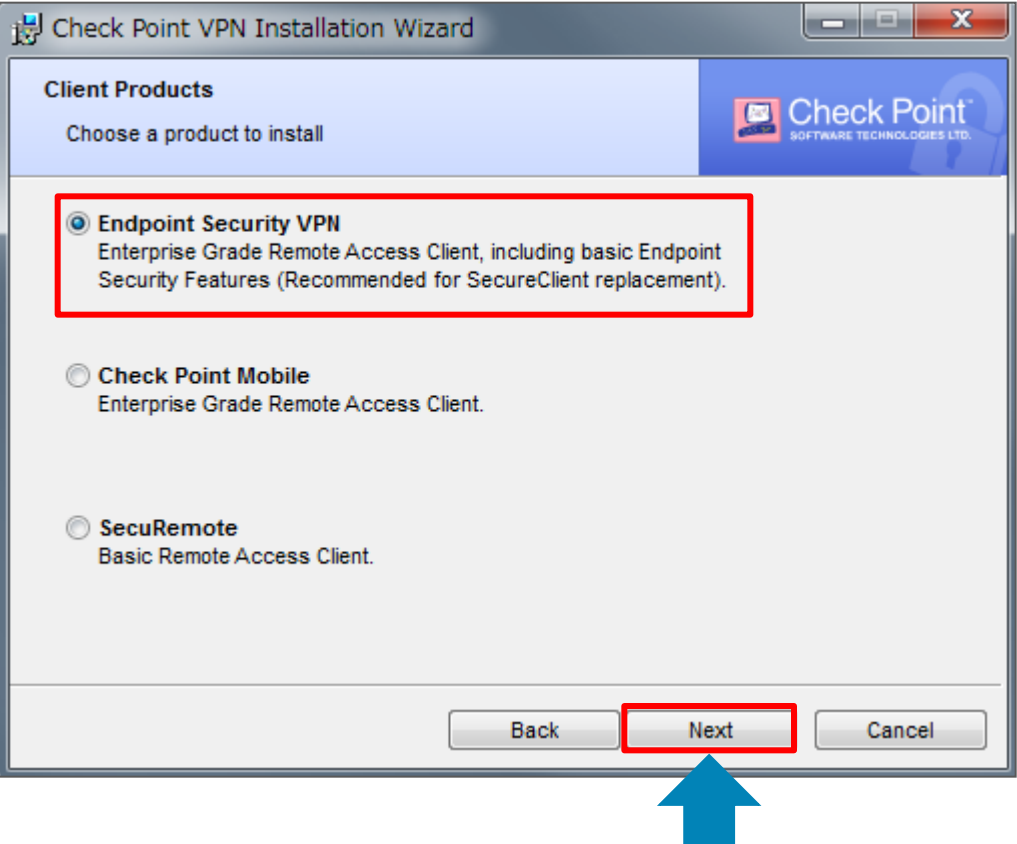

### ④「I accept the terms in the license agreement」が選択された状態で「Next」をクリックします

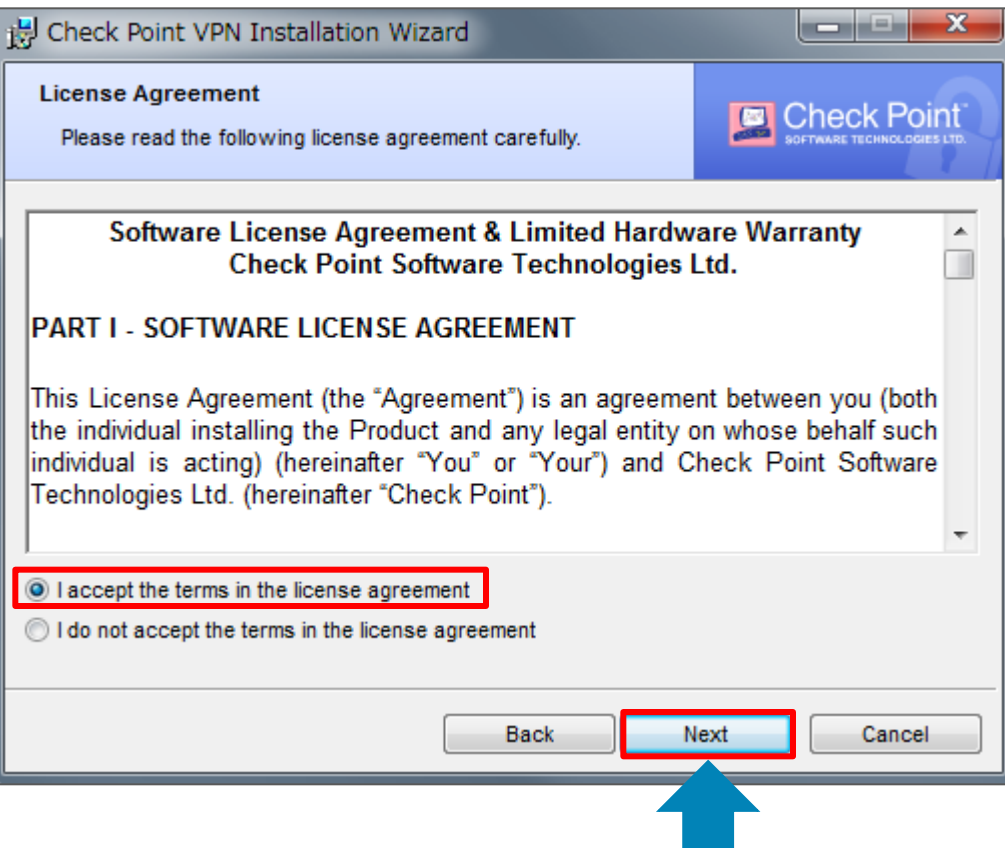

# ④インストールフォルダに指定が無ければそのまま「Next」をクリックします

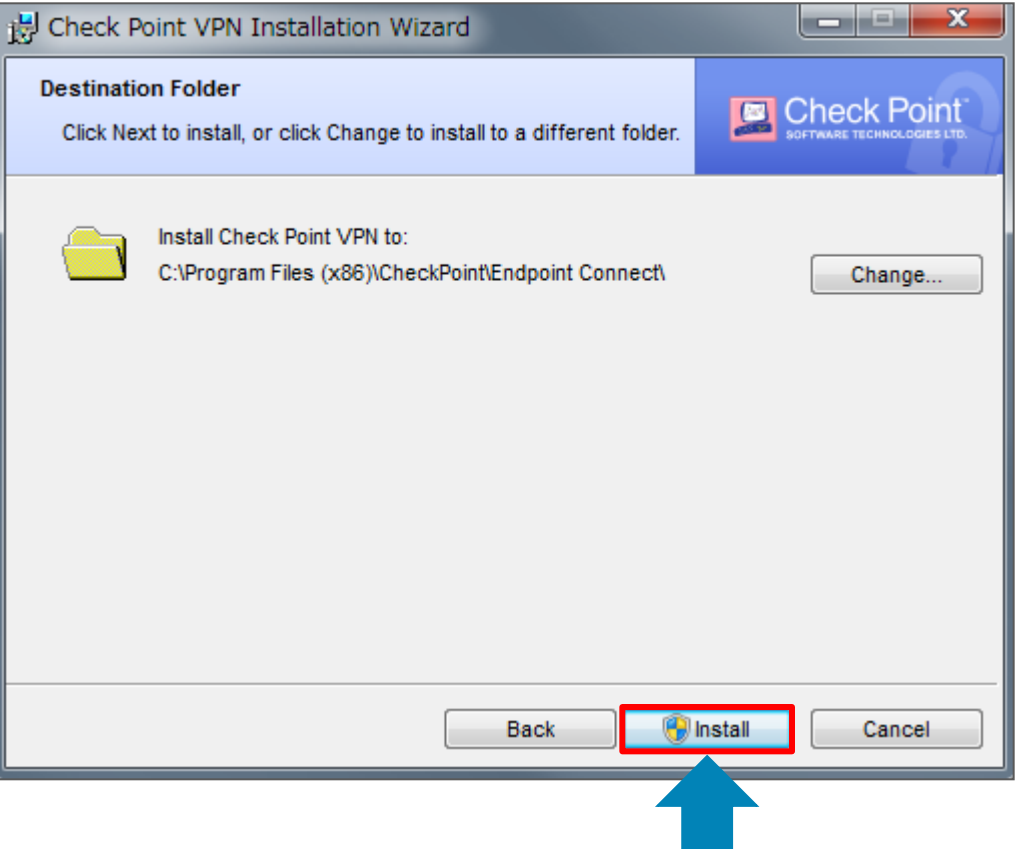

# ⑤インストールが終わるまで少々お待ちください

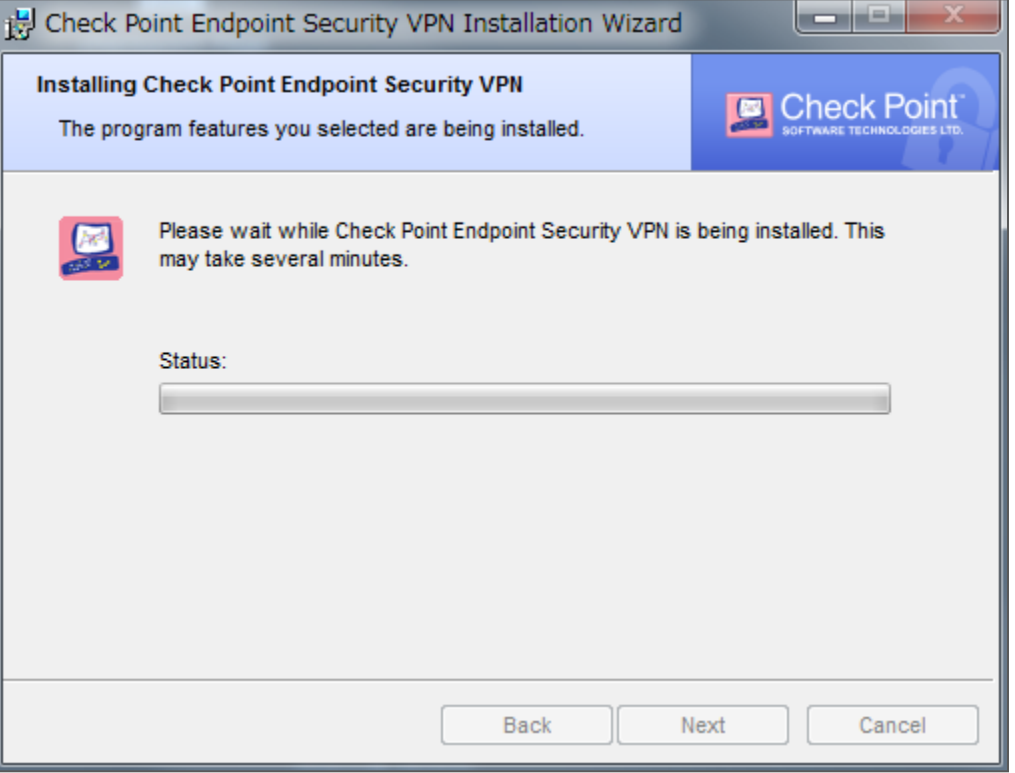

# ⑥下記画面が表示されましたらインストールが完了致しました

「Finish」をクリックします

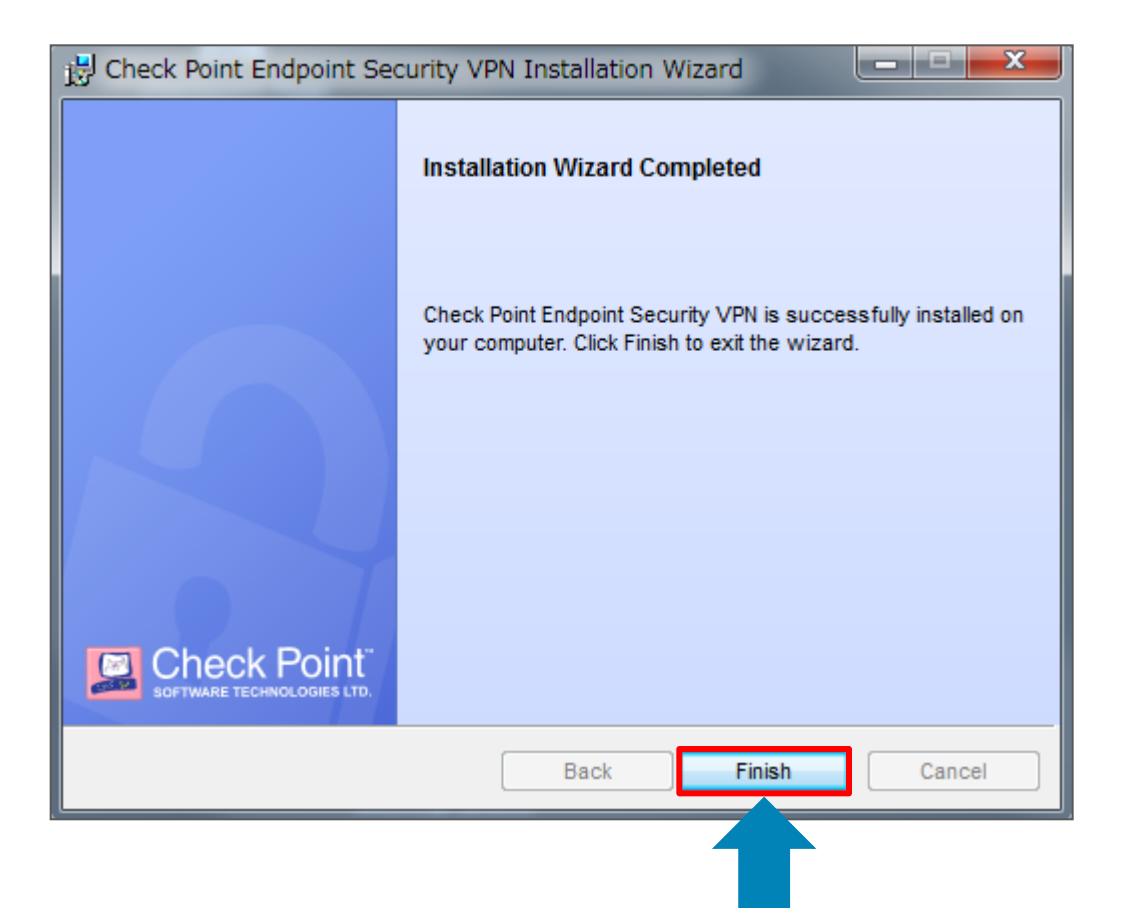

# ⑦「Finish」をクリックすると再起動されます

開いているソフトウェアを閉じて上でボタンをクリック願います

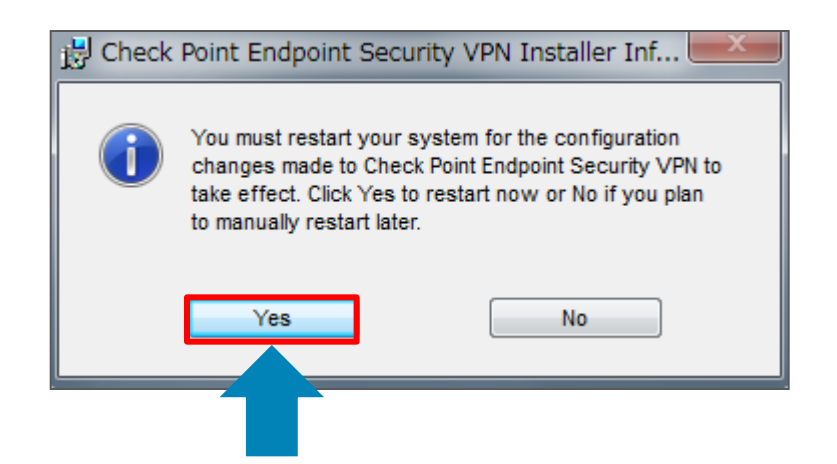

⑧再起動が終了すると、下記画面が表示されます 初期設定が必要を行いますので「Yes」をクリックします

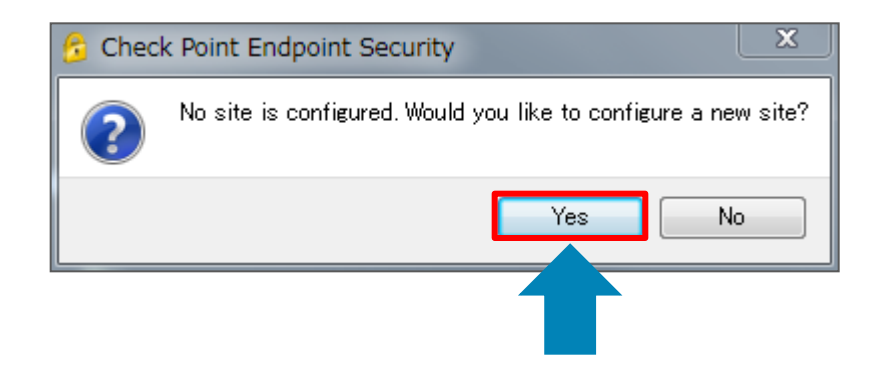

⑨「Server address or Name」へ指定addressを入力します

仕様書を確認頂くか、弊社営業担当もしくはE-Supportチームへ連絡願います 「Next」をクリックします

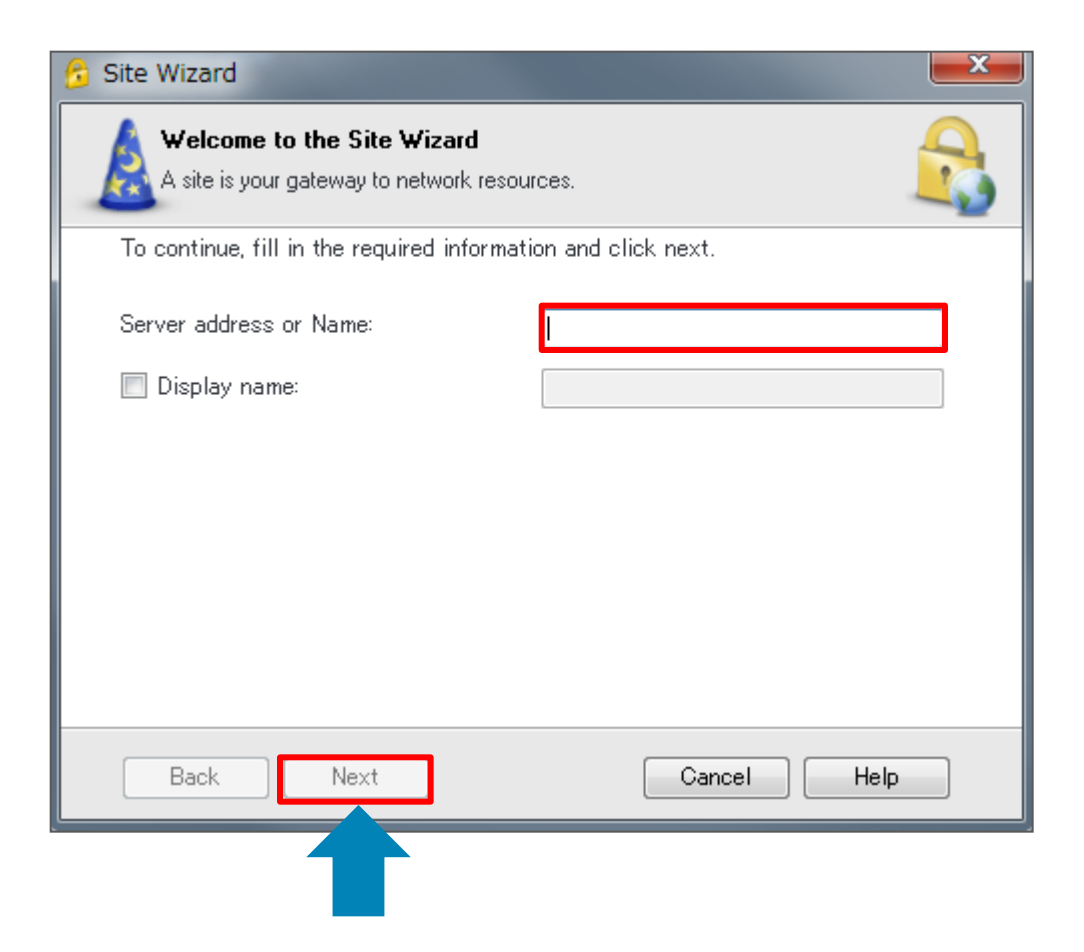

# ⑩「Username and Password」を選択した状態で「Next」をクリックします 証明書などの認証方式をご希望の場合は別途相談願います

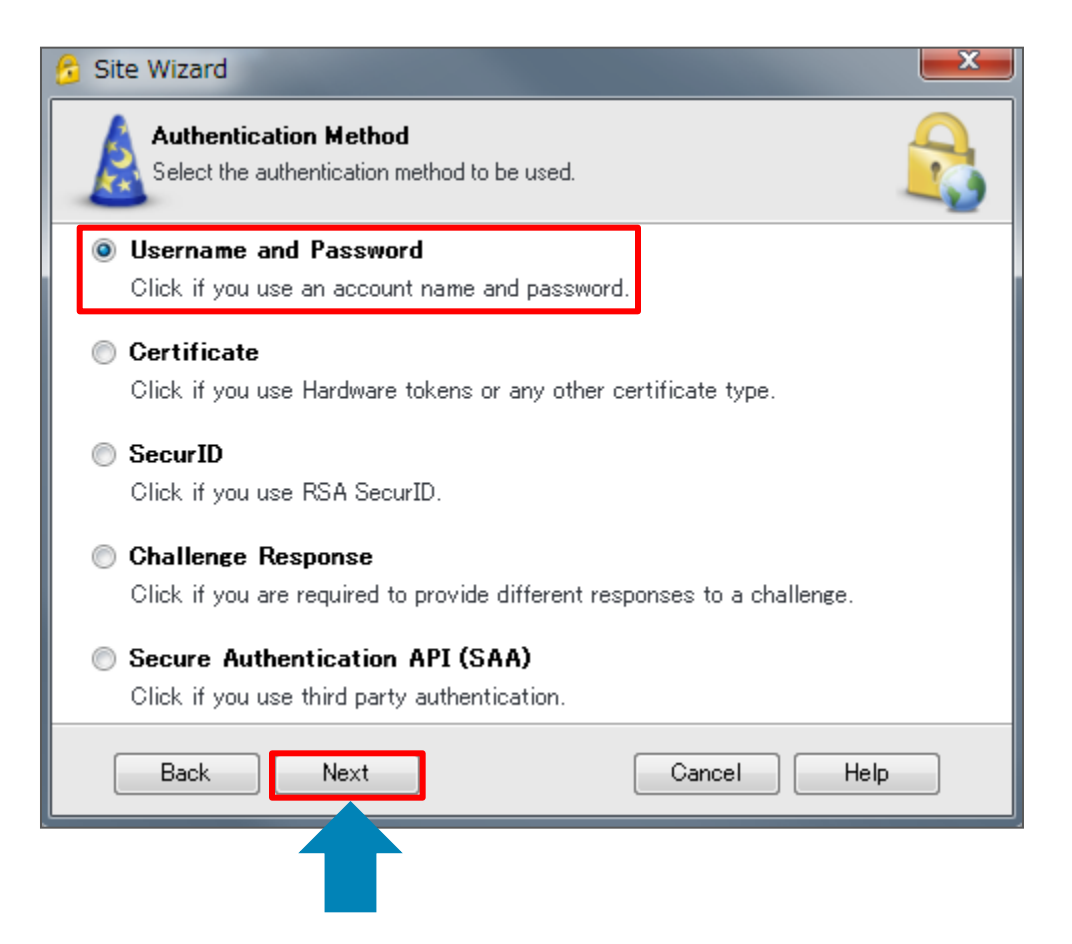

⑪すぐに接続を開始する場合「Yes」をクリックします

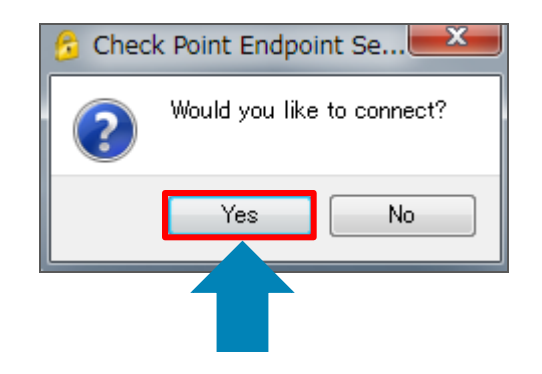

⑫「Username」「Password」へ指定addressを入力します

仕様書を確認頂くか、弊社営業担当もしくはE-Supportチームへ連絡願います 「Connect」をクリックします

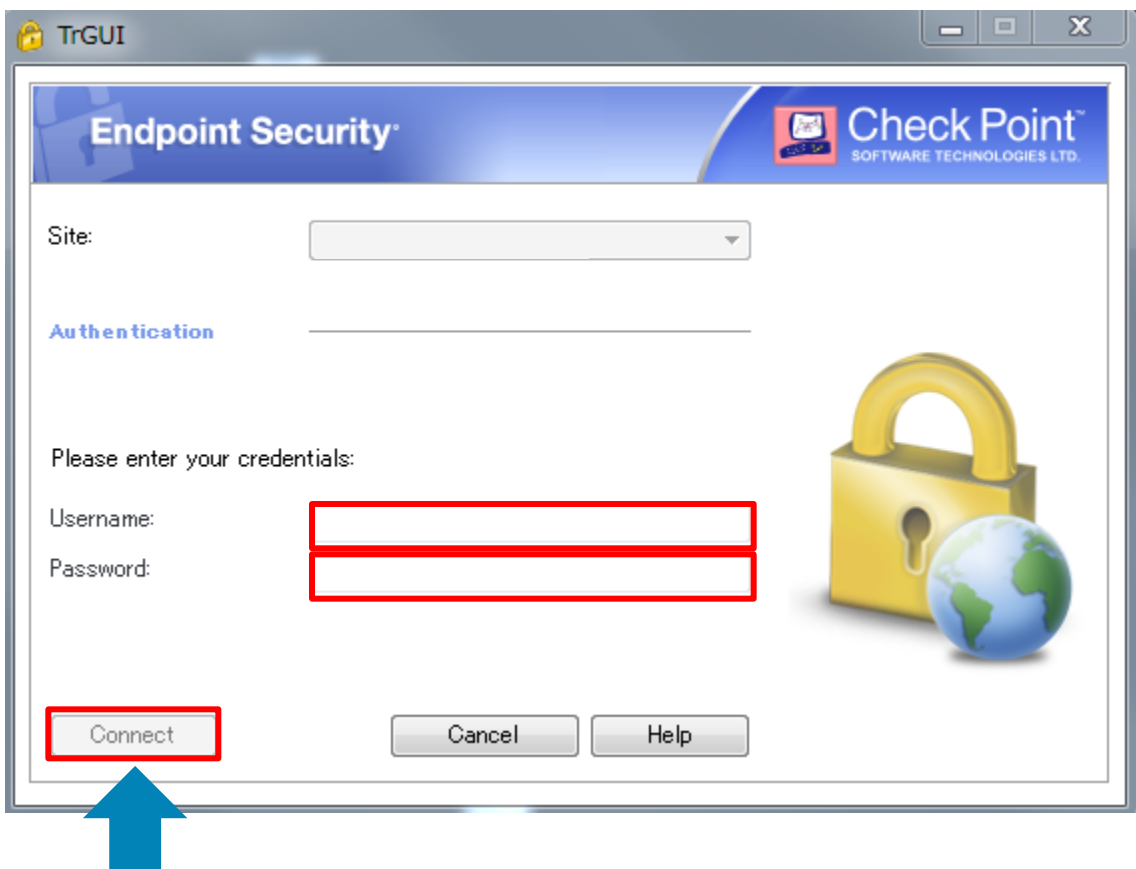

⑬接続が開始されますので少々お待ちください

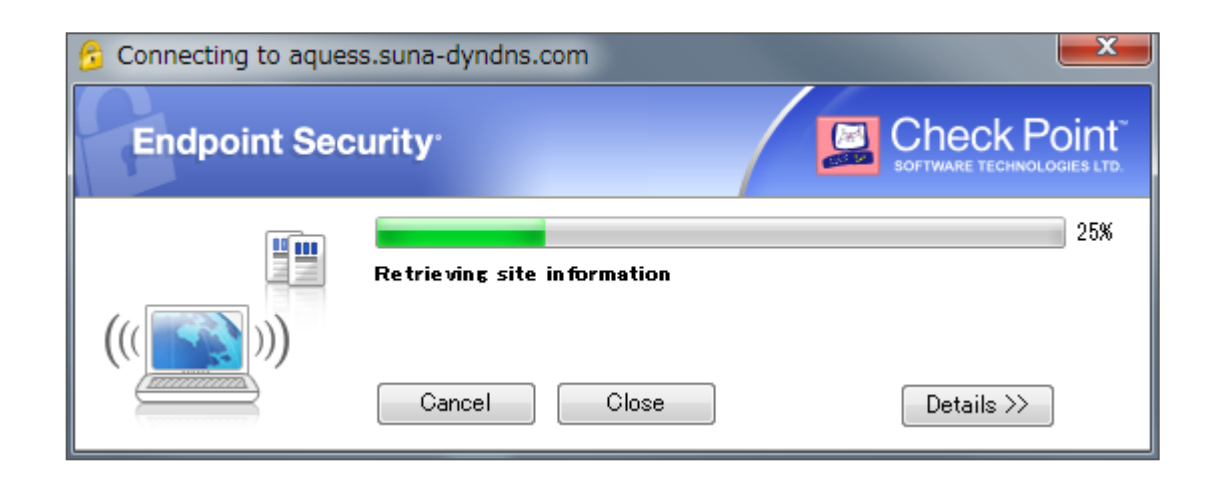

⑭接続が完了したら画面右側に「Connection succeeded」が表示されます UTM設置ネットワークにアクセスが可能となります

#### ファイル共有やリモートデスクトップなどのサービスがご利用頂けます

ファイル共有等の設定方法については別途営業担当もしくはE-Supportチームまで相談願います

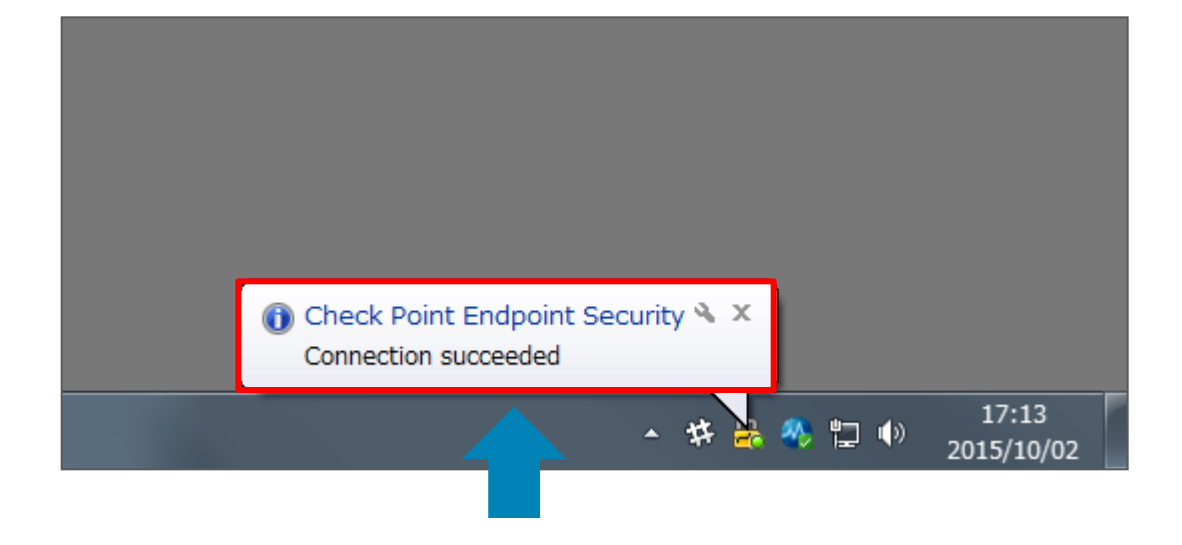

#### ■ Remote Access接続を切断する場合

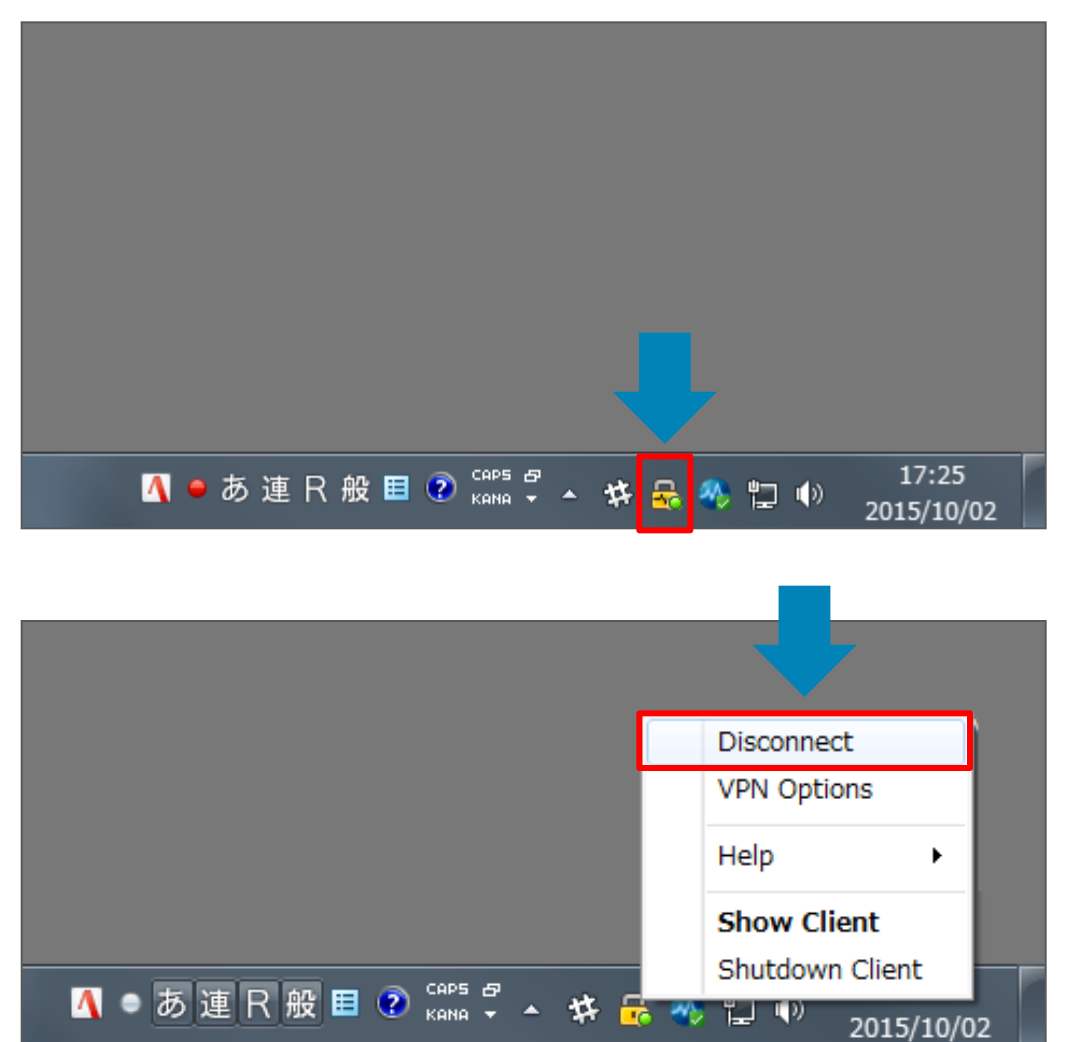

Remote Access Clients アイコンを右クリックします

「Dissconnect」をクリックします

#### ■ 接続中と切断中の確認方法

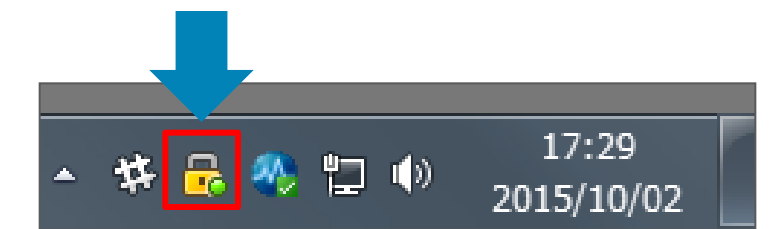

#### 接続中の場合、鍵のアイコンに丸い緑のマークが表示されます

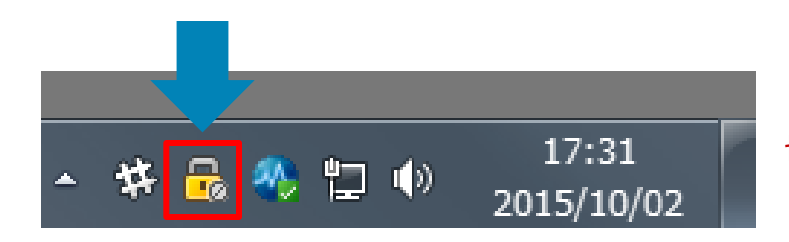

#### 切断中の場合、鍵のアイコンに丸い白のマークが表示されます

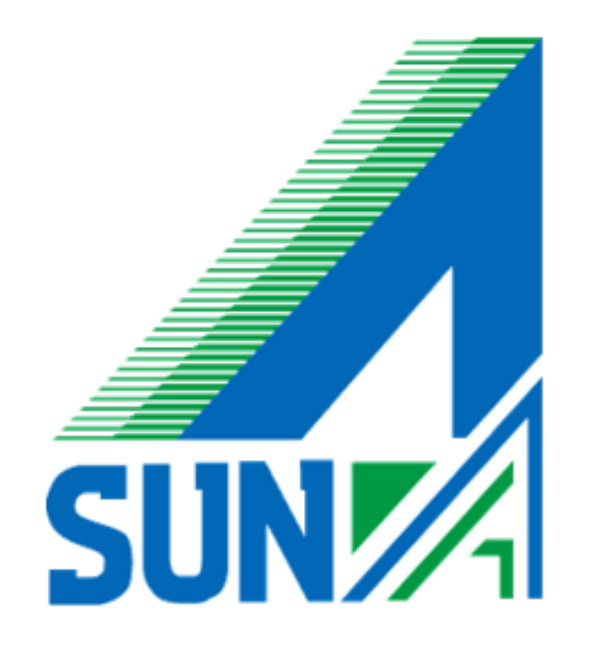